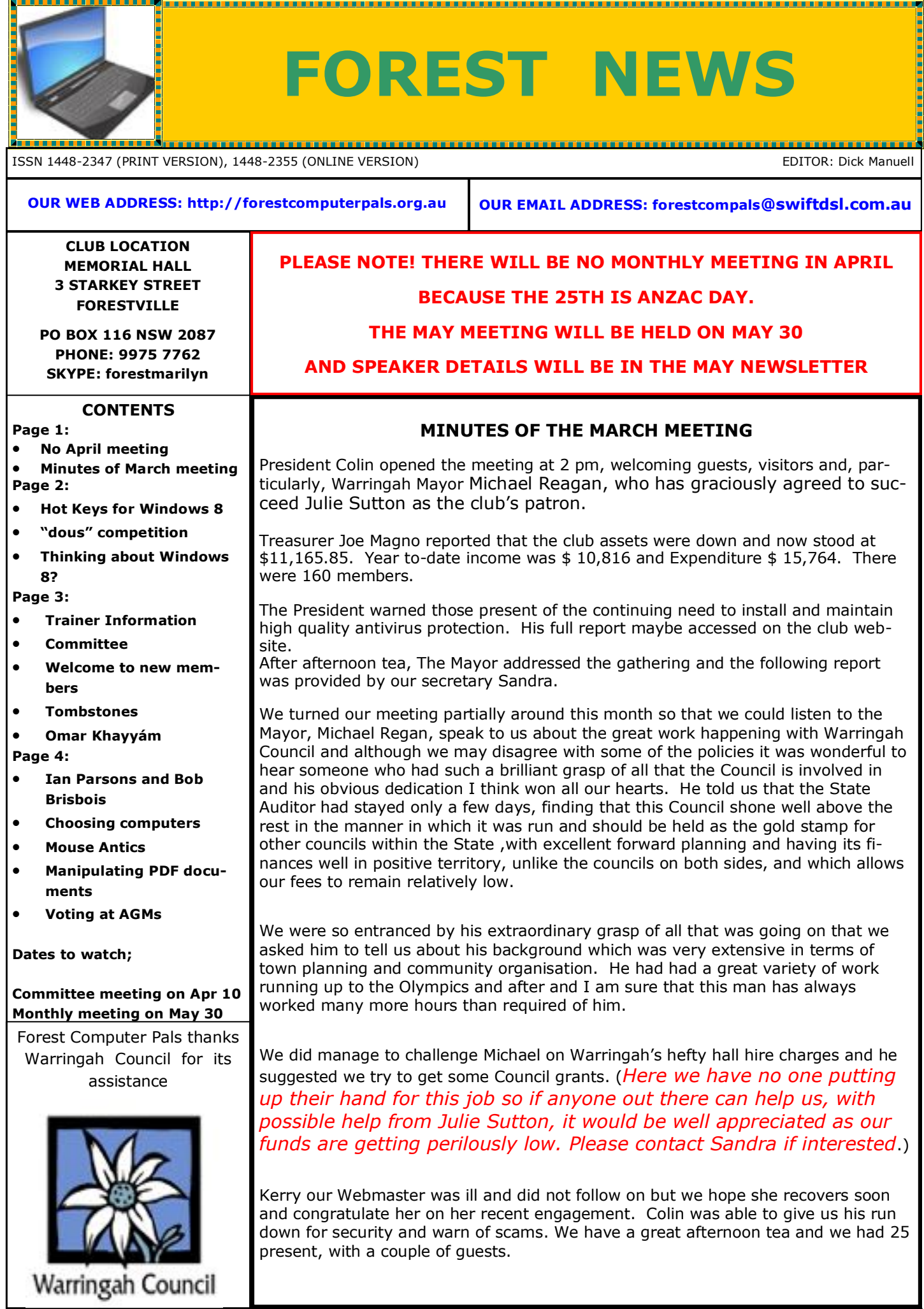

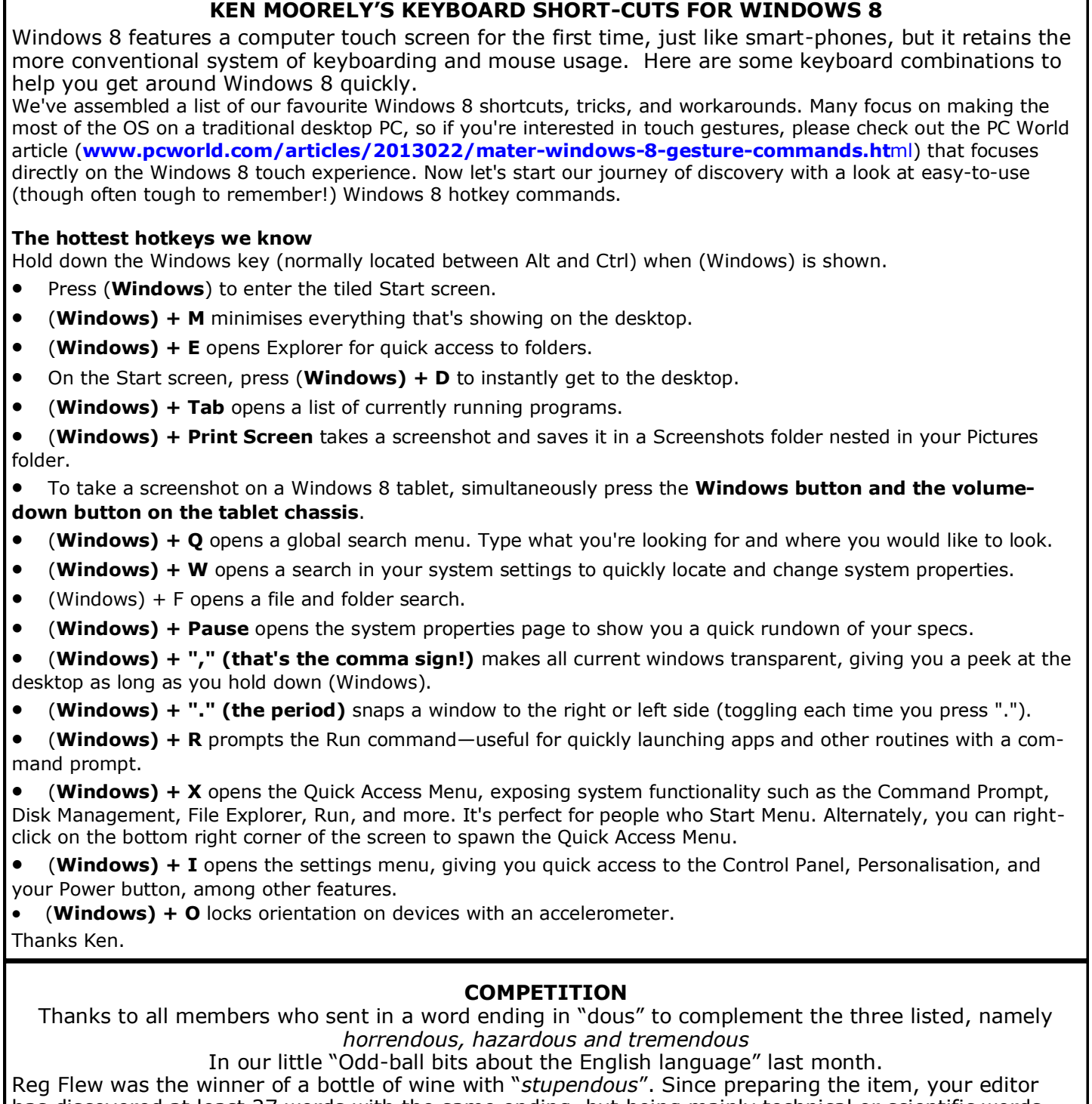

has discovered at least 27 words with the same ending, but being mainly technical or scientific words they are not usually seen in common use.

### **THINKING ABOUT WINDOWS 8?**

Ken provided lots of keyboard shortcuts for the new system (above), but if you haven't already installed it, you may want to check that your computer can handle the system before you install it, because it needs a lot of "grunt" to operate smoothly.

Microsoft provides useful information about checking the ability of older computes to deal adequately with Windows 8 on website http://windows.microsoft.com/en-US/windows-8/system-requirements. The site also provides access to the "Upgrade Assistant", which can make the check for you and then tell you what extra hardware or software you may need.

You may not have a touch screen like a smart phone, but your old mouse and keyboard will work just like they do for Windows 7 or XP. Your editor doesn't have a touch screen, but understands they are faster than the older systems. You will need a Hard disk capacity of at least 20 GB and the more memory the better; at least 2 GB, but even 8 is not extravagant. And of course you must have Internet access!

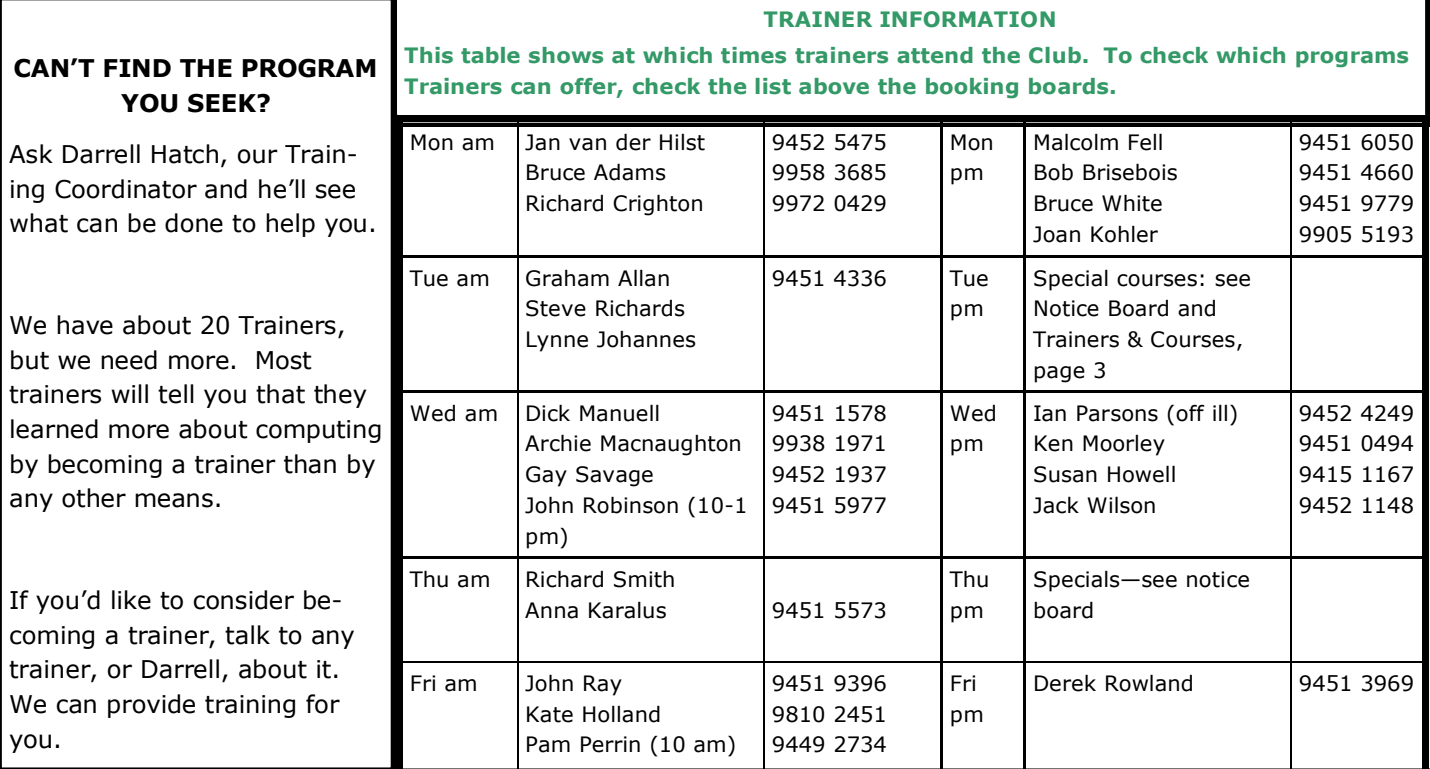

# **COMMITTEE MEMBERS OCT 2012-OCT 2013**

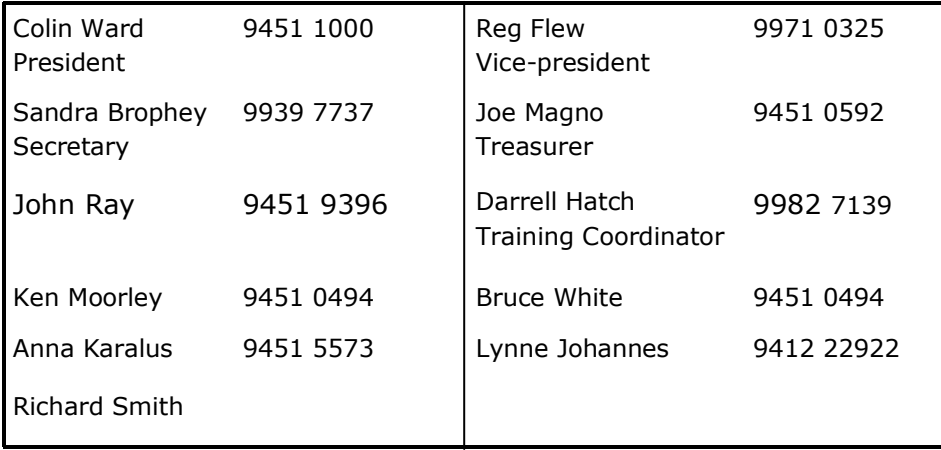

### **GOT SOME NEWS FOR THE NEWSLETTER?**

Your editor appreciates items for the N/L or requests for particular topics to be published as well as feedback in general.

His hide is tough so be as direct as you wish! Please communicate with him via email:

**rman77@bigpond.net.au**

### **GRAVE HUMOUR**

Is the title of a book about tombstones and headstones, by Franz Spiegel. One, supposedly in Woolwich churchyard in the Borough of Greenwich, London, took my eye. I can only record the words here as I have no photo of it.

# **SACRED**

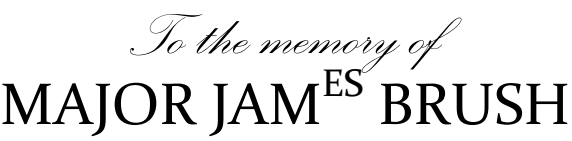

Who was killed by the accidental discharge of a pistol by his orderly 14<sup>th</sup> of April, 1831

*Well done, thou good and faithful servant*

### **WELCOME TO NEW MEMBERS**

A cordial welcome to the following new members: *Sammie Fancourt, Raymond Duparc, Jolanta Koszutska. Yvonne Viney, Lavendar Gentles and Julie Burgess.*

We wish you well as you explore the world of computing and the Internet with us. Remember you, and your guests, are also welcome at our regular monthly meetings, held on the last Thursday of most months.

**Omar Khayyám,** Persian poet, author of the Rubáiyát, said, in that wonderful poem:

> *"I often wonder what the vintners buy On half so precious as they sell"*

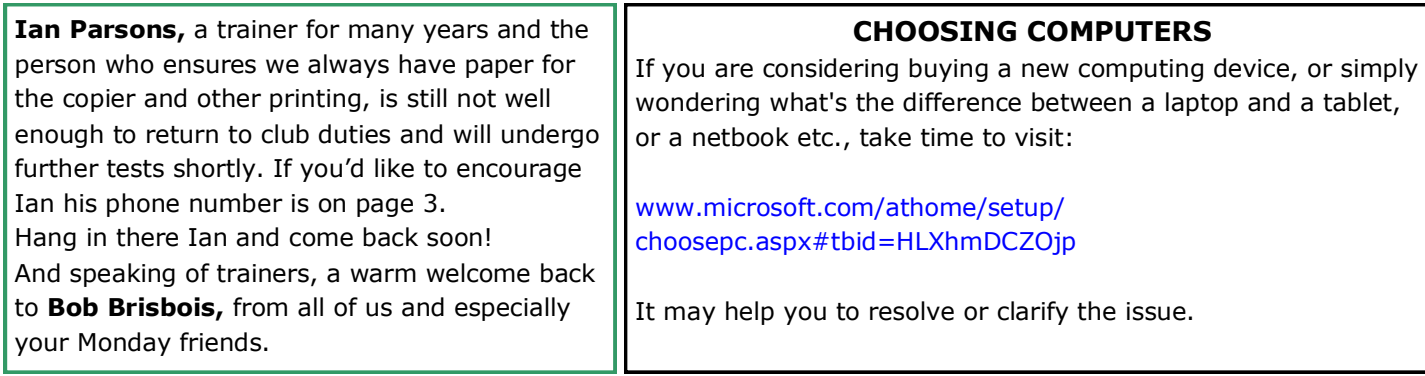

# **MOUSE ANTICS**

Occasionally, some members become frustrated by their mouses (or mice if you prefer) and look for changes that will make their mouses behave differently. There are several ways to achieve such changes – here's one way to do it  $\Box$  on Windows systems.

Go to My Computer, the Control **Panel**, select Hardware and Sound (if you can't find that entry look for Devices or  $\left| \begin{array}{c} 1 + i \ 1 + i \end{array} \right|$  any title that may include the mouse), then choose Mouse, followed by Config-  $\left| \right|$  and  $\left| \right|$  ure my Mouse.

In the sub screen that opens  $\vert$   $\vert$  amed Mouse Properties, jot down the current

settings, then try the various op- $\Box$   $\Box$  tions available and experiment with different cursor settings, such as changing the shape or colour, or adding a trail. In the Activities section you can alter the speed needed for a double click and if your mouse has a wheel, change the scrolling speed. If none of the changes suit you, simply revert to the original, or default settings, which of course you did jot down when we suggested doing so, didn't you!

# **MANIPULATING PDF DOCUMENTS**

Sometimes we receive a document in PDF format, such as the club newsletter and we'd like to keep it, or a specific section, or modify it in some way. It's not easy to play around with PDF documents, but here's one way that you can use. It involves selecting the PDF document and embedding it in a new Word document.

First up, make a new Word document, give it a name you'll remember and do a "Save As" into an appropriate folder. Minimise the Word document and open the PDF document. If you decide to change the entire document to Word, go to Select in the menu bar or ribbon, then Select All. Then choose Copy, (you may need to use the keyboard CTRL+C), restore the Word document from the task bar, hit one Enter, then Paste (you may need to use CTRL+V). Save the document, return to the PDF document and click anywhere to release the Selection.

Re-open the Word document and make any changes you desire, including re-naming it or removing its original title as you wish. Save it.

Having made those changes if you now wish to convert it back to PDF format, open the Word document, then Save As, then, in the Save as window, type in the name you desire, find the "Save as type" slot and scroll down to PDF, click on Save. You can then send that changed PDF document back to the originator if you wish. (Of course you can save any document you create, not only in Microsoft Word, by choosing PDF or RTF in the "Save as type" window.)

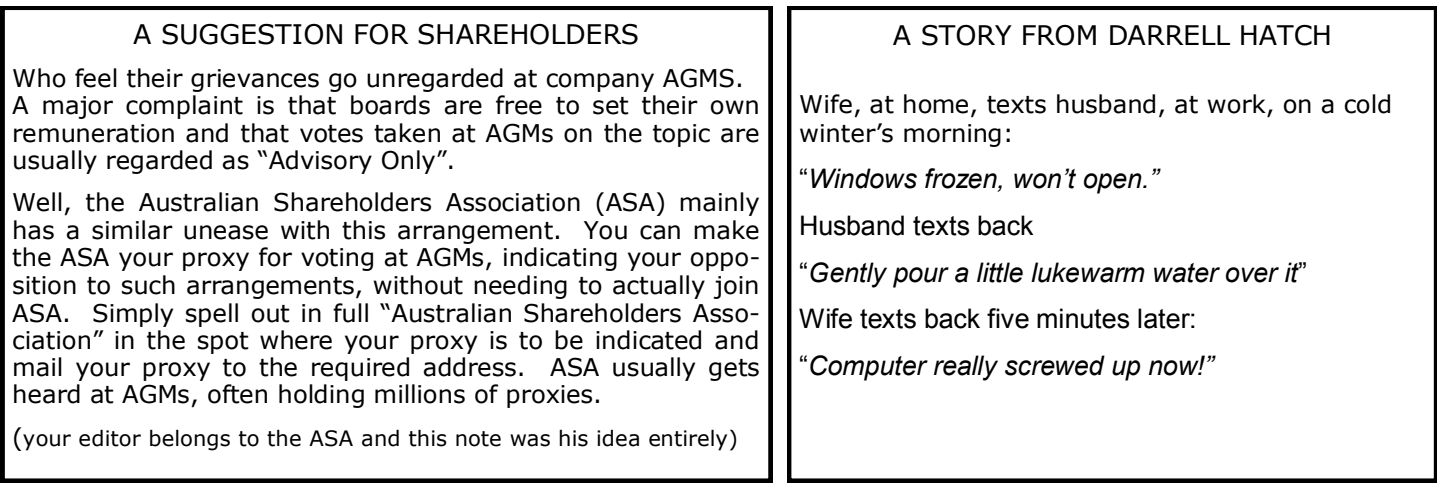